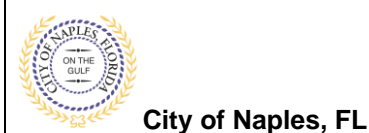

## **PURPOSE**

This guide provides a step by step aid for submitting a request for a Fire Hydrant Flow Test.

## **GENERAL INFORMATION**

- $\checkmark$  Required documents for this application include a Fire Hydrant Flow Test Application Form and an aerial showing the location of the hydrant.
- $\checkmark$  For multiple hydrants a spereate request is required for each hydrant.

## **PROCEDURE**

Click on link to the City of Naples Public Portal: <https://cityview2.iharriscomputer.com/CityofNaplesFlorida/>

- 1. Sign in by clicking the Sign in Link.
- 2. Under the Building Department Icon click Apply for a Building Permit**.**

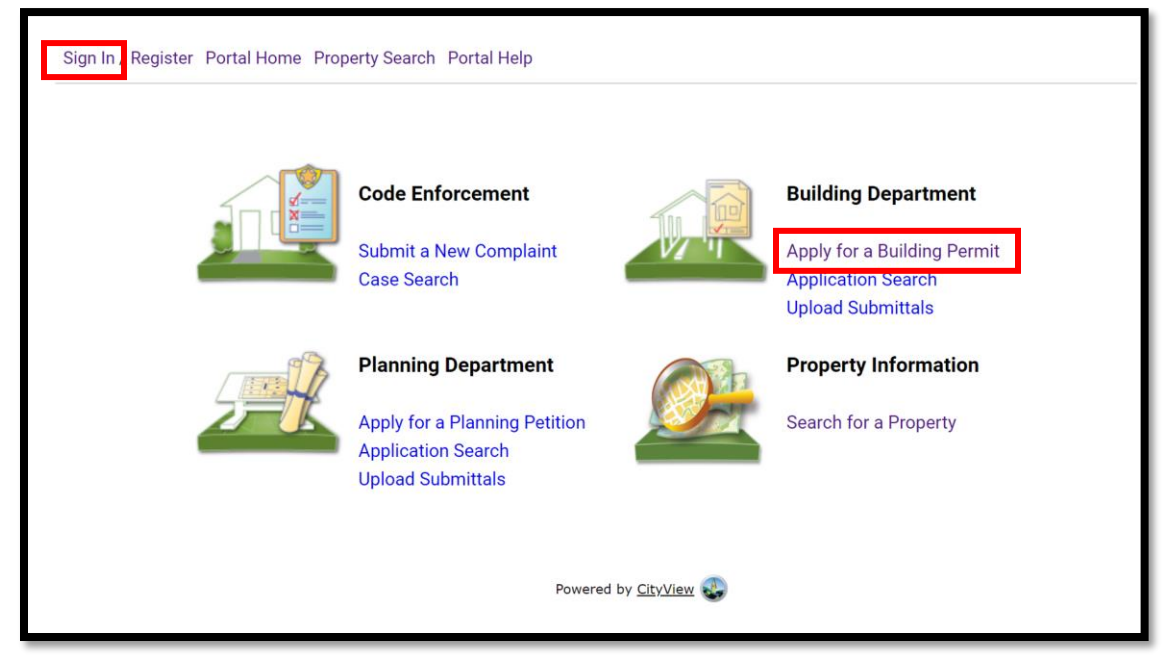

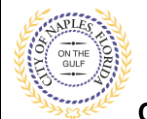

**Fire Hydrant Flow Test Submittal Guide for Applicants**

**City of Naples, FL**

- 3. Choose the application type by selecting **Fire**.
- 4. Categorize the nature of the work being done by selecting the appropriate item.
- 5. In the description of work type **Flow Test.**
- 6. Enter the Building Use.
- 7. Complete all remaining required information marked with an asterick\*.
- 8. Click **Next Step: Permit Type**

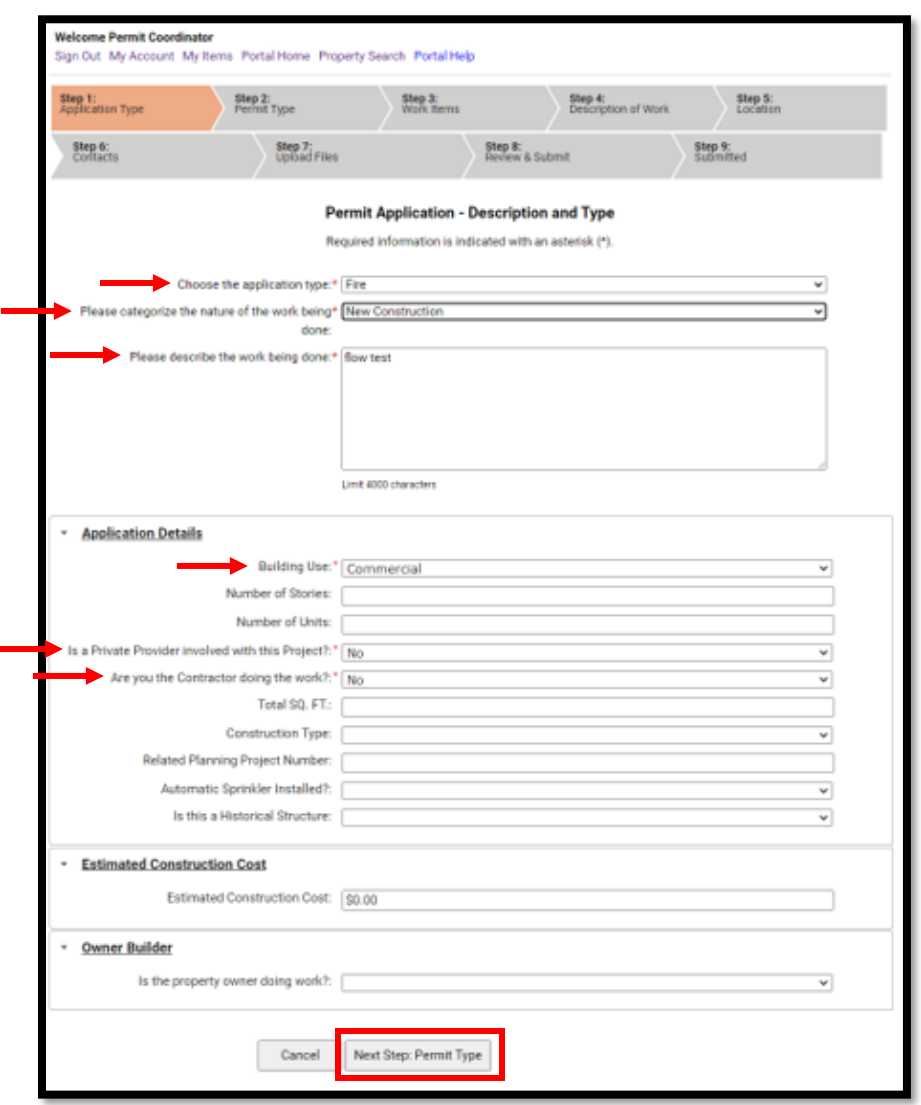

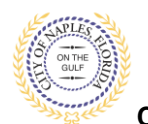

**City of Naples, FL**

- 9. Click the box to check off **Fire Sprinkler.**
- 10. Click Next Step: Work Item

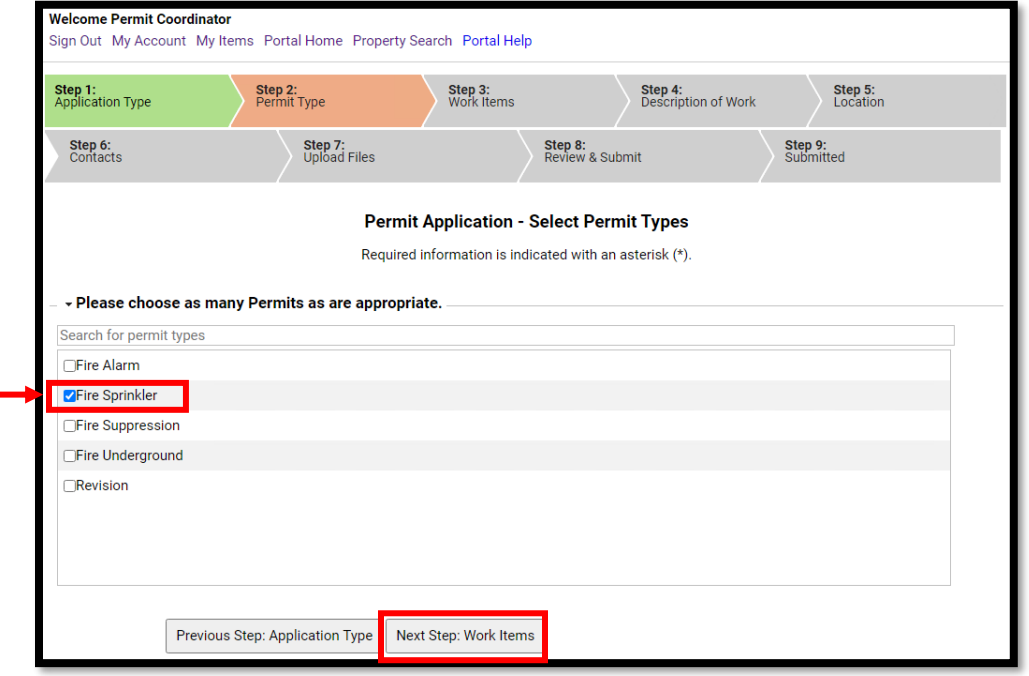

- 11. Click the box to check off **Fire Hydrant Flow Test.**
- 12. Click next step: Description of Work.

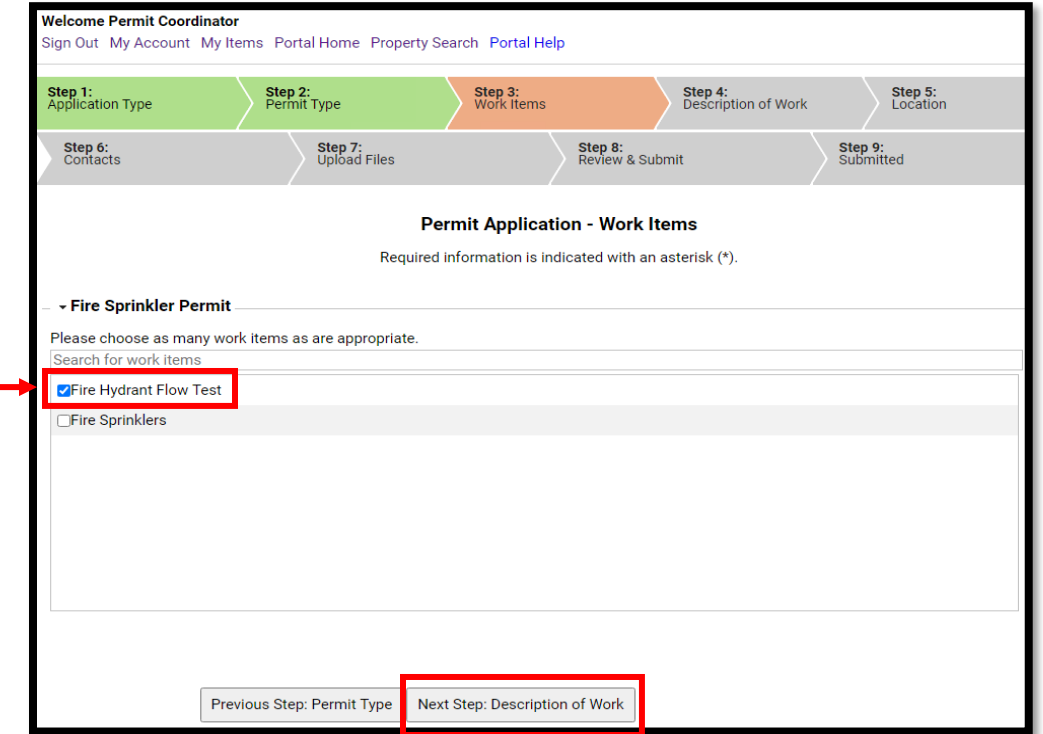

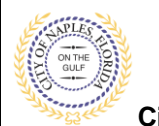

**City of Naples, FL**

- 13. Enter Quantity as 1.
- 14. Click Next Step: Location

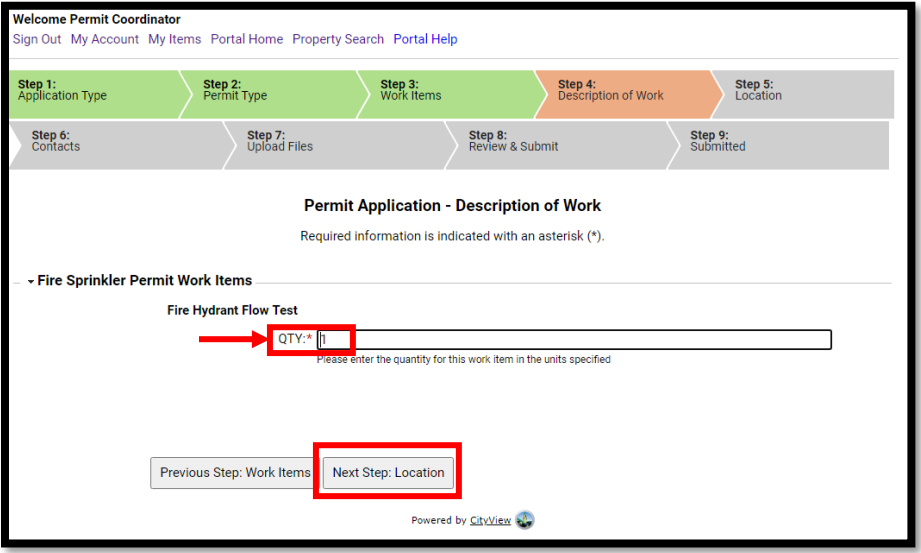

15. Begin typing the address in the Search Locations field. Select the correct address from the menu. 16. Click Next Step: Contacts

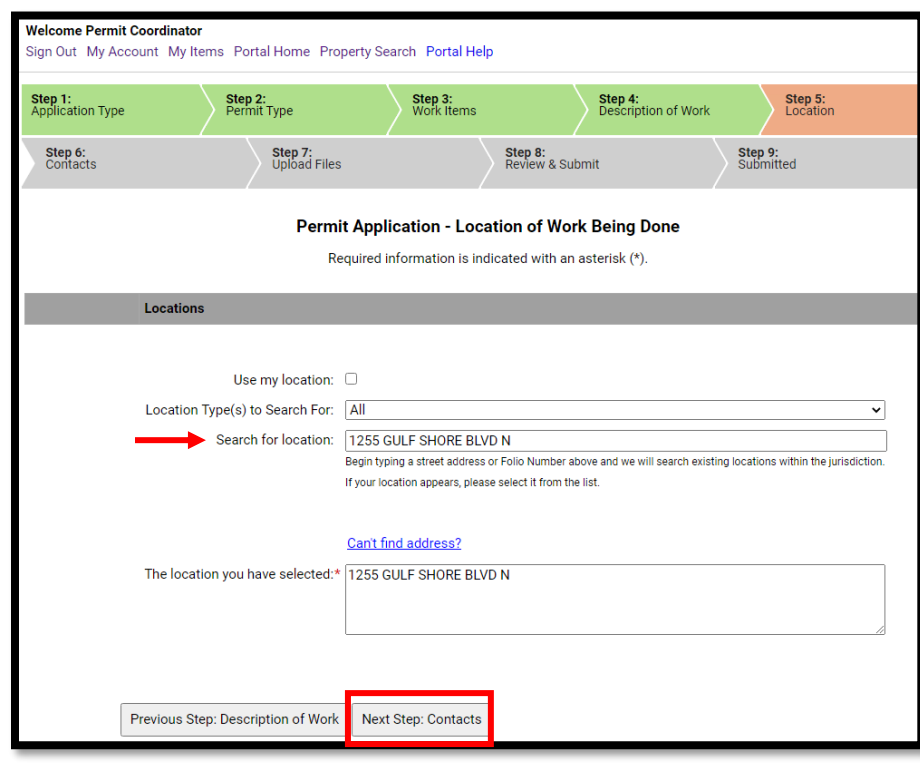

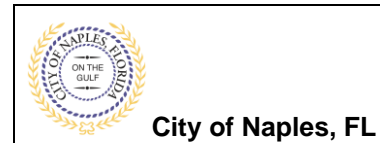

17. In Step 6 attach the contractor to the permit by clicking **Choose Contractor from Address Book.**

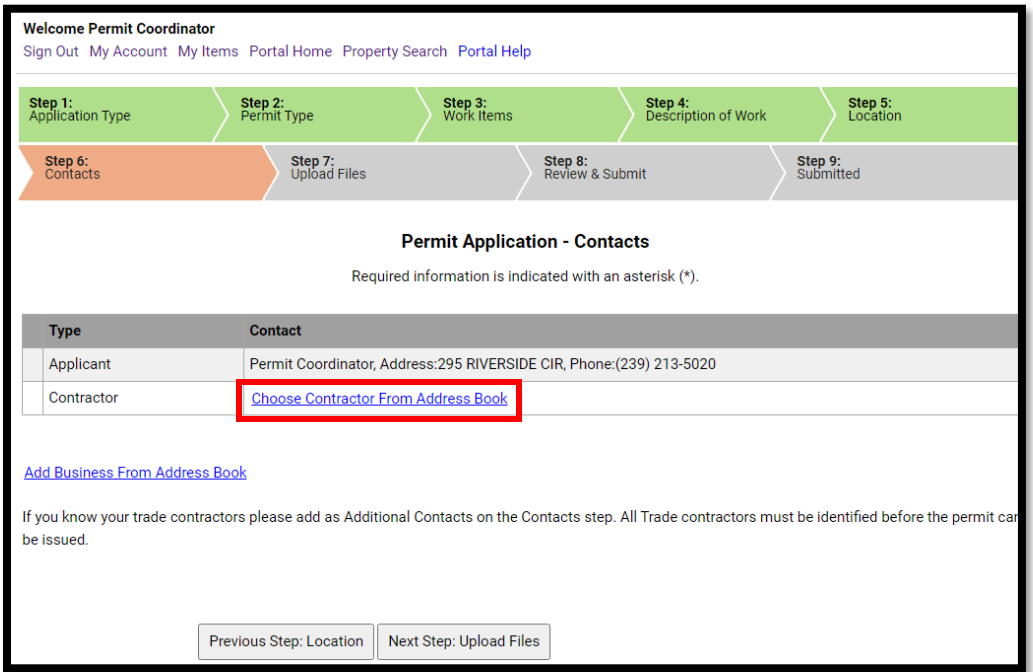

- 18. Beging typing the Contractor's Liscence Number and a list will be auto populate, select the apporopriate one from the list
- 19. Click **Add Contact**.
- 20. Click Next Step: Upload Files

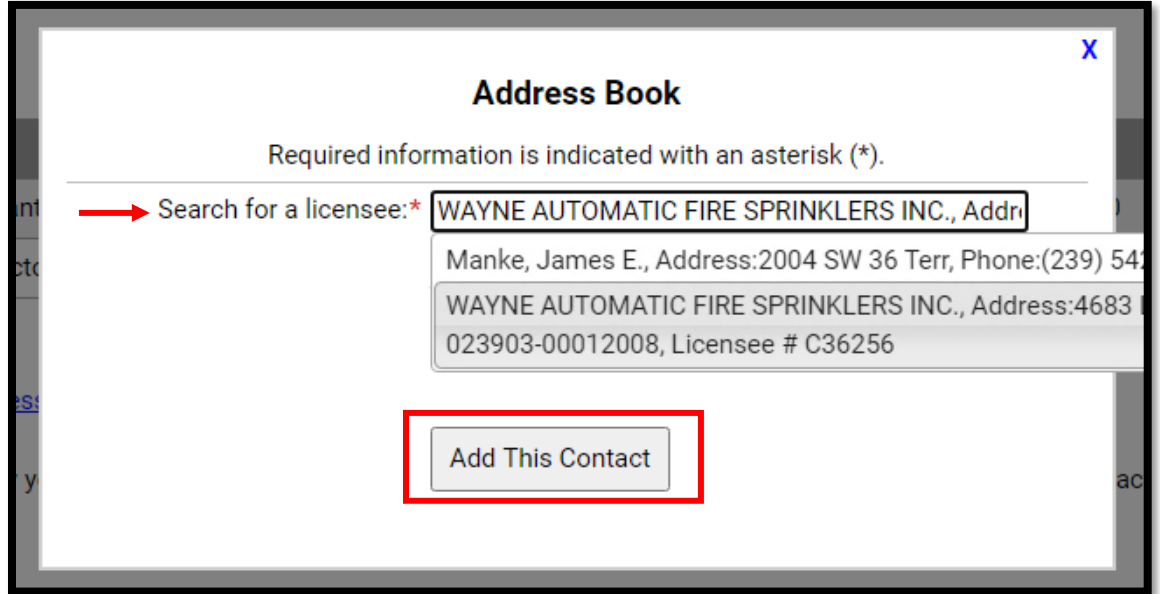

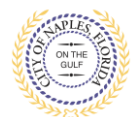

**City of Naples, FL**

21. In Step 7 upload the required documents for this application type a list of suggested items will be shown.

**Submittal Guidelines**: It is not necessary to upload duplicate copies of any documents, one digital file is sufficient.

**Document Naming**: Please be sure documents are named appropriately. All document names should include the submittal number and document type. For all initial submittals items documents are Submittal #1 for example "Sub 1 Application"

- 22. Use the **Browse** button to locate the PFD files you would like to upload.
- 23. Once the documents are selected for each category Click Next Step: Review and Submit.

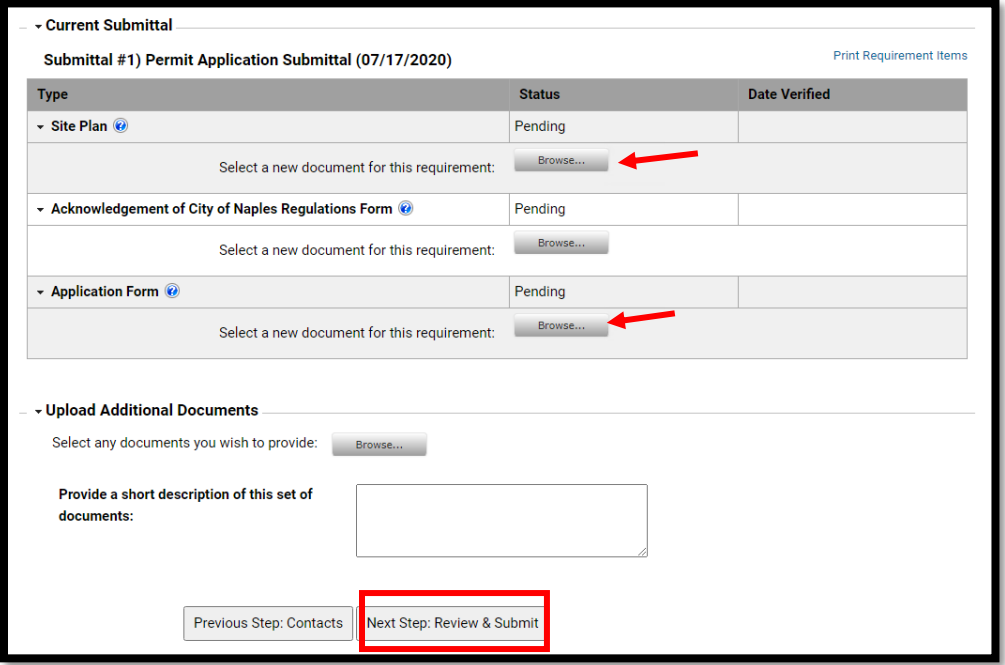

24. The files will then upload once complete click OK.

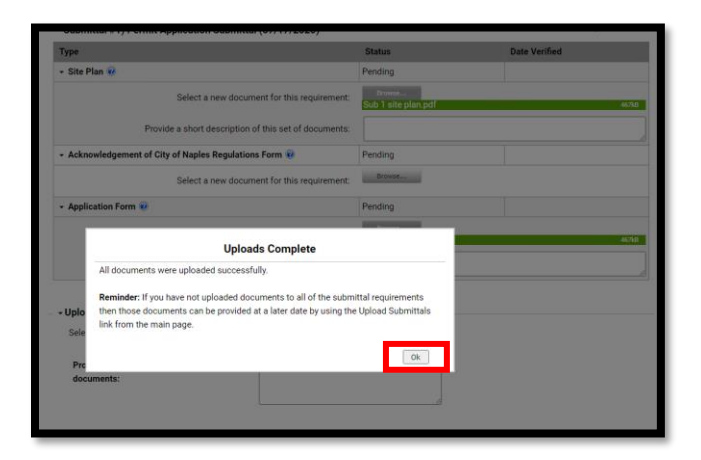

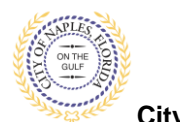

## **Fire Hydrant Flow Test Submittal Guide for Applicants**

**City of Naples, FL**

25. Review the details entered, agree to the terms and enter the characters of the Captcha. 26. Click Submit Application.

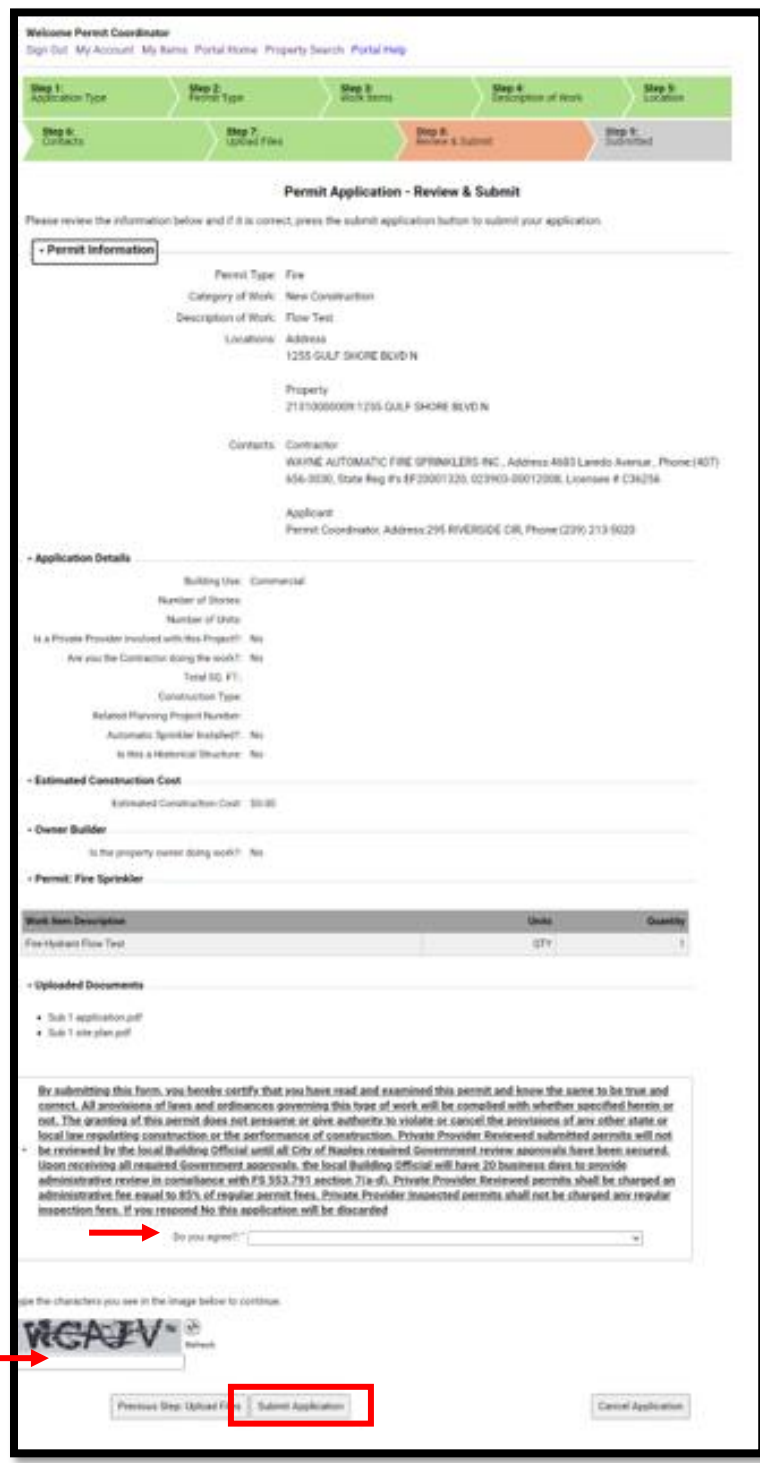

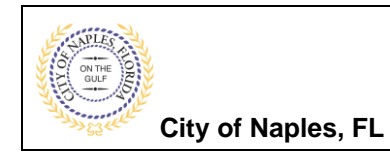

27. The request will process.

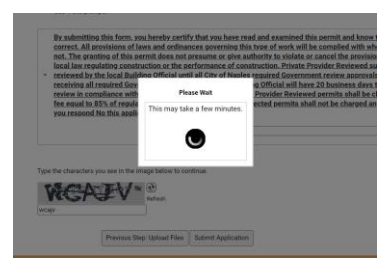

28. The final page will will show the Permit was Submitted and List the Applciation Number.

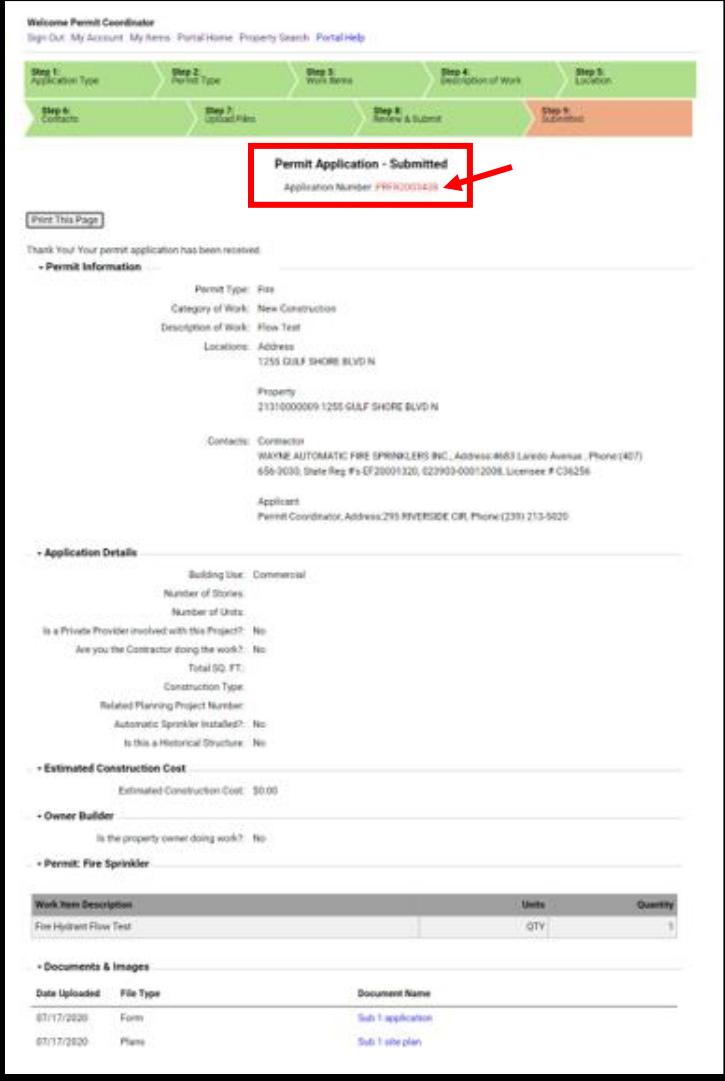